# KEAMANAN JARINGAN

Simulasi Keamanan Jaringan Komputer By M. Awaludin, S.Kom - [http://www.awaludin.net](http://www.awaludin.net/) SMKN 22 Jakarta

# Penjelasan Simulasi "Cyber War"

- 1. Kelas dibentuk kelompok, yang terdiri dari 5 siswa per kelompok.
- 2. Masing-masing siswa pada kelompok diberikan job desk masingmasing, sesuai minat, bakat dan ketrampilan, job bisa dilihat pada slide selanjutnya.
- 3. Guru menyiapkan 2 WiFI dengan kwalitas wifi 1 : 15, 1 wifi bisa mengangani 15 koneksi bersmaan, secara full duplex
- 4. Siswa melakukan penyerangan dan pertahanan sesuai dengan spesifikasi masing-masing.
- 5. Keberhasilan masing-masing kelompok ditandai dengan indikator yang sudah ditentukan, bisa dilihat pada slide selanjutnya.

### Job Desk Siswa per Kelompok

1.1 st Attacker (penyerang) 2.2 nd Attacker (penyerang game, scanning dll) 3.Defender(analis, pertahanan, log) 4.Farming (web dev + windows xp ) 5.Gaming (pemain game jaringan dota, cs dll)

# 1<sup>st</sup> Attacker

- 1. Melakukan Scanning Port Layanan pada Farming Server
- 2. Melakukan penyerangan ke Farming Server dengan Kaht2 atau **Metasploit**
- 3. Membuat user account dsecara remote pada Farming Server, dengan mode Administrator
- 4. Membuat Folder pada Desktop dengan nama "Kelompok X" pada Farming Server.
- 5. Membuat file kelompok-x.html, pada web server Farming, dengan isi halaman web, "kelompok-x was here", file tersebut dapat diakses dengan alamat **<http://ip-farming-server-taget/kelompok-x.html>**

6. Melakukan Screenshot setiap aksi, baik yg gagal maupun berhasil

# 2<sup>nd</sup> Attacker

- 1. Melakukan Scanning Port layanan pada Gaming Server Kelompok X
- 2. Mendaftar port2 yang terbuka pada Gaming Server Kelompok X
- 3. Melakukan flooding menggunakan tool yang sudah disiapkan atau bebas dengan tool sendiri
- 4. Melakukan cek PING dan dicatat secara periodik tingkat keberhasilan dan kegagalan
- 5. Cek delay game, dengan cara mencoba bermain game pada Server Kelompok X
- 6. Melakukan Screenshot setiap aksi yang gagal maupun yang berhasil

# Farming Server

- 1. Menginstall VirtualBox, dengan guest OS Windows XP SP1
- 2. Menginstall XAMPP Minimal Versi 5 keatas dan menjalankannya, pada guest OS
- 3. Membuat halaman selamat datang pada folder C:/xamp/htdosc/index.php dengan isi "Selamat dating di Farming Server Kelompok X dengan anggota: {daftar anggota-NIS}
- 4. Melakukan uji coba membuka IP dari User lain, dan memastikan alamat http://ip-guest-mesin-winxpsp1/
- 5. Memastikan firewall dalam keadaan OFF pada guest mesin
- 6. Melakukan screenshot pada setiap perubahan2 pada Folder Desktop, dan Folder C:/xamp/htdosc/

# Gaming Server

- 1. Menggukan OS Windows 7 keatas
- 2. Mematikan Firewall pada Laptop
- 3. Menginstall Game Dota / CS dan membuka layanan game supaya dapat diakses di jaringan.
- 4. Bermain game yang sudah diinstall
- 5. Melakukan cek ping ke PC Master Jedi, dan memastikan litensinya kecil
- 6. Melakukan screenshot atas kejadian LAGING dan Error
- 7. Melaporkan ke Defender

# Defender (Analis)

- 1. Mengumpulkan screenshot pada setiap anggota kelompok yang sudah bekerja, baik mengamankan maupun yang diserang.
- 2. Membantu melakukan cek service pada Gaming dan Farming Server kelompoknya menggunakan tools scanning port.
- 3. Membuat presentasi laporan, yang sudah dilakukan baik penyerangan maupun kebobolan pada kelompoknya.
- 4. Membantu Attacker melalukan ping ke Gaming Server dan Farming Server kelompok X
- 5. Memperesentasikan hasil perkerjaan di depan kelas

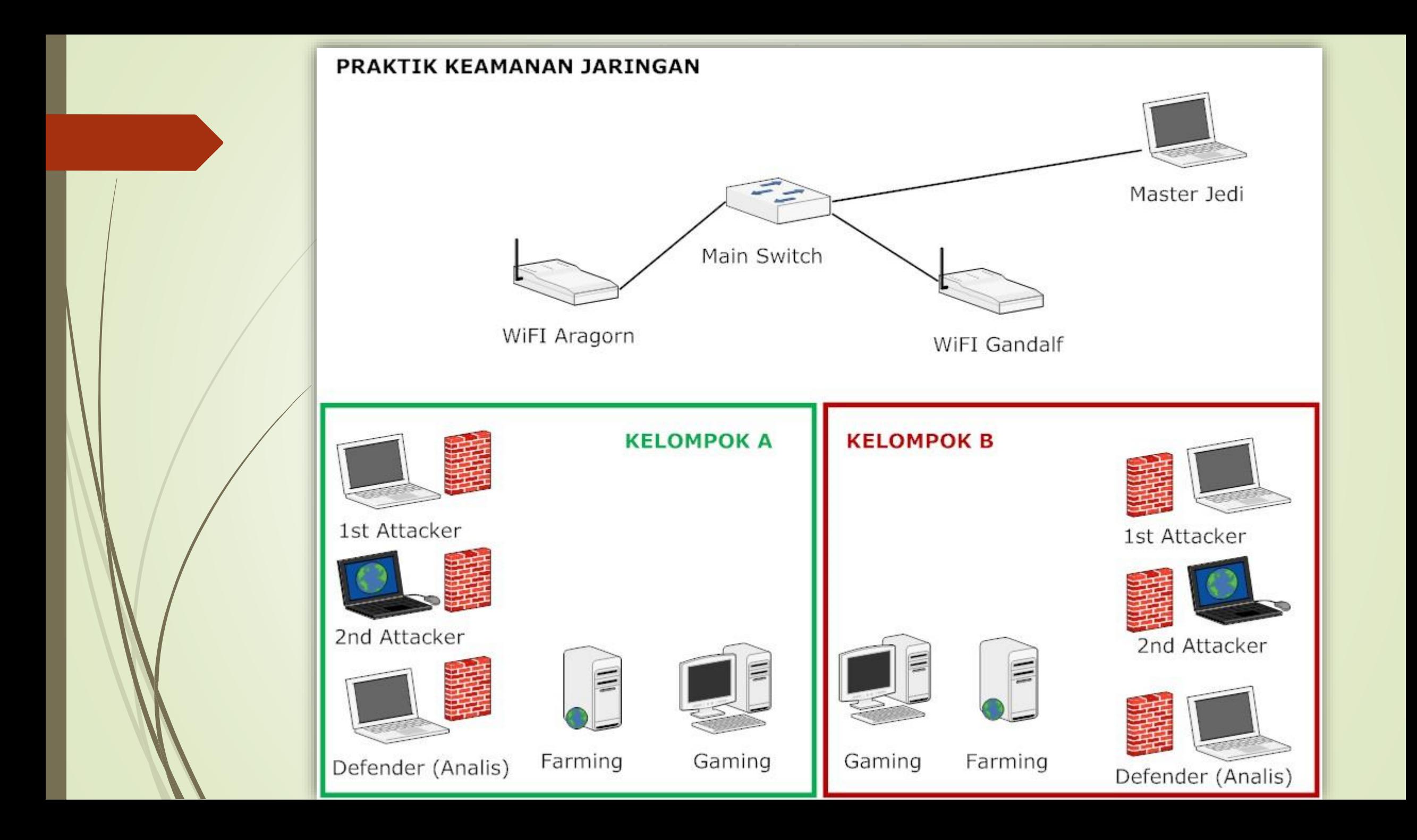

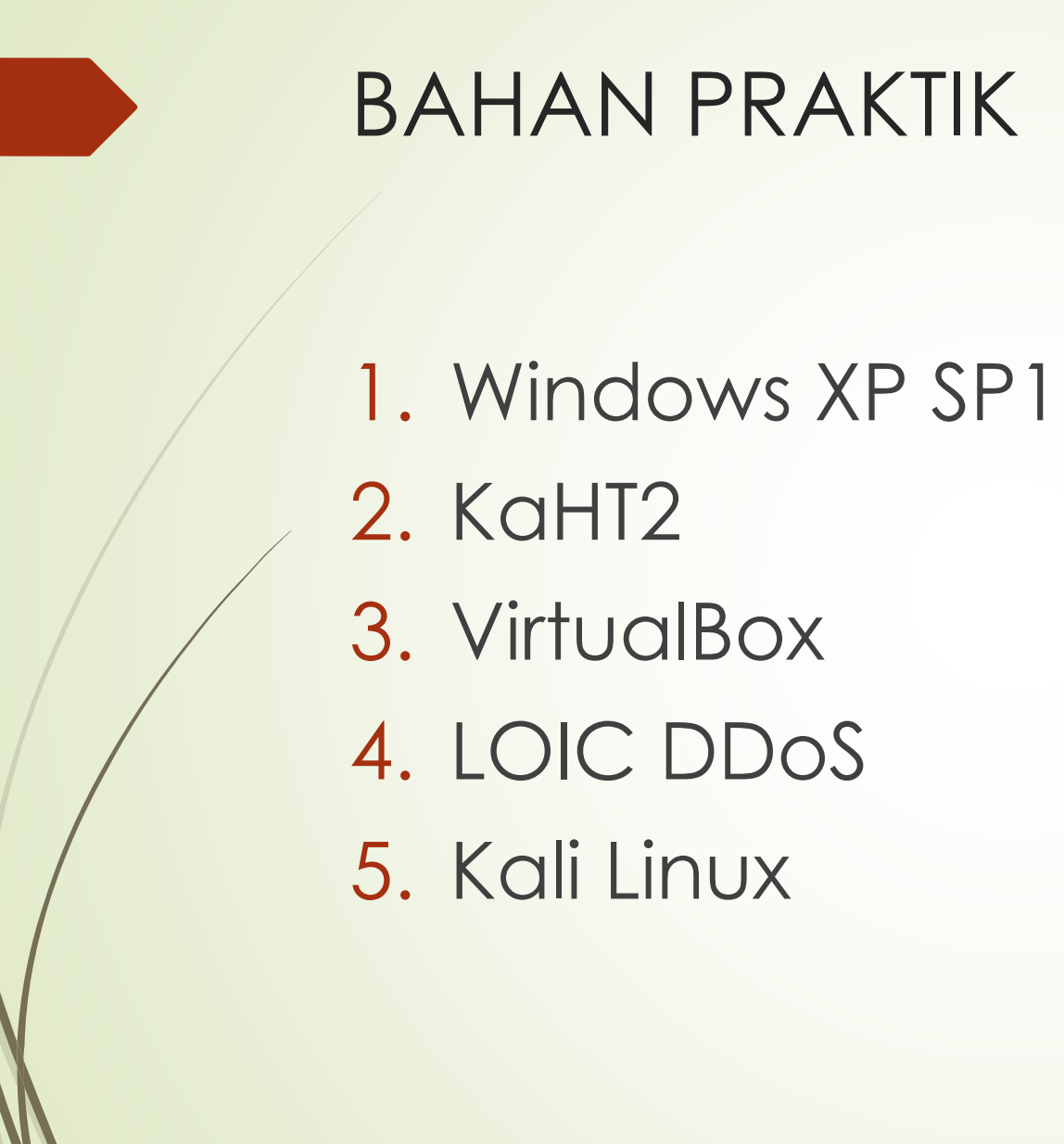

- 6. Windows 7
- 7. Games Network (Dota, CS dll)
- 8. Metasploit
- 9. WiFi
- 10.Switch
- 11.Angry IP Scanner

#### **1. Kelompok 1**

- 1. 1 st Attacker : 192.168.0.21/26
- 2. 2<sup>nd</sup> Attacker : 192.168.0.22/26
- 3. Defender : 192.168.0.23/26
- 4. Farming : 192.168.0.24/26
- 5. Gaming ; 192.168.0.25/26

#### **2. Kelompok 2**

- 1. 1 st Attacker : 192.168.0.26/26
- 2. 2 nd Attacker : 192.168.0.27/26
- 3. Defender : 192.168.0.28/26
- 4. Farming : 192.168.0.29/26
	-
- 5. Gaming ; 192.168.0.30/26

#### **3. Kelompok 3**

- 1. 1 st Attacker : 192.168.0.31/26
- 2. 2<sup>nd</sup> Attacker : 192.168.0.32/26
- 3. Defender : 192.168.0.33/26
- 4. Farming : 192.168.0.34/26
- 5. Gaming ; 192.168.0.35/26

#### **4. Kelompok 4**

- 1. 1 st Attacker : 192.168.0.36/26
- 2. 2 nd Attacker : 192.168.0.37/26
- 3. Defender : 192.168.0.38/26
- 4. Farming : 192.168.0.39/26
- 5. Gaming ; 192.168.0.40/26

#### **5. Kelompok 5**

- 1. 1 st Attacker : 192.168.0.41/26
- 2. 2<sup>nd</sup> Attacker : 192.168.0.42/26
- 3. Defender : 192.168.0.43/26
- 4. Farming : 192.168.0.44/26
- 5. Gaming ; 192.168.0.45/26

#### **6. Kelompok 6**

- 1. 1 st Attacker : 192.168.0.46/26
- 2. 2 nd Attacker : 192.168.0.47/26
- 3. Defender : 192.168.0.48/26
- 4. Farming : 192.168.0.49/26
- 5. Gaming ; 192.168.0.50/26

- IP Laptop Master Jedi: 192.168.0.1/26
- IP Wifi Aragorn : { anon }
- **IP Wifi Gandalf : { anon }**

# Terimakasih